# Map Direct Lite

<span id="page-0-0"></span>Quick Start Guide: Area of Interest Report (AIR) 05/14/2018

## **Contents**

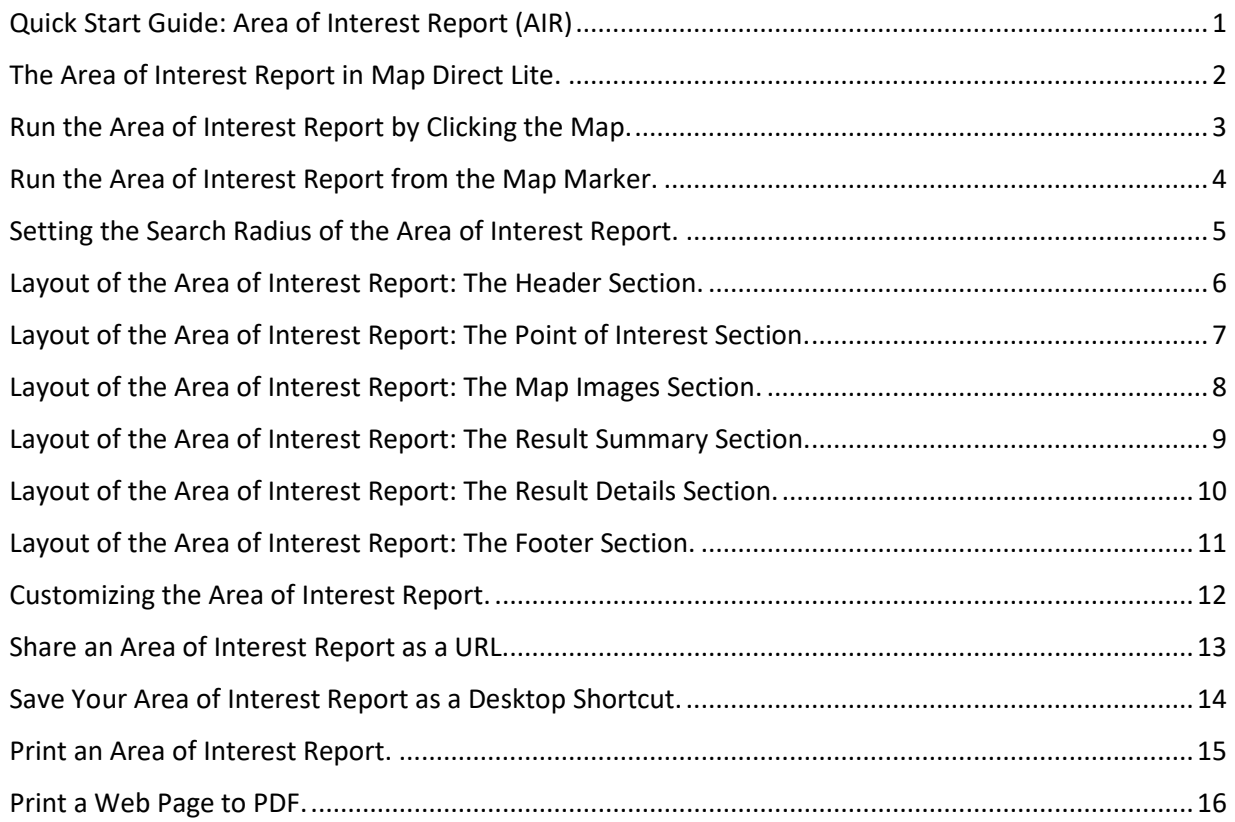

### <span id="page-1-0"></span>The Area of Interest Report in Map Direct Lite.

The Area of Interest Report is a point proximity (or buffer) search report run from the What's Nearby tool in Map Direct Lite. The report searches through all the data layers in your map and finds all the features from those layers that are within a specific distance of a specific latitude/longitude point. The layers searched do not have to be visible or in scale limits. They just need to be in your map's layer list.

In fact, you can run the Area of Interest Report without even opening a Map Direct Lite map. You also have the option to create, save and share your own report configurations so you can customize which data layers are searched by the report. You do this by using the Sharing tools to save a map that contains the layers you want to search. \*For details about how to share a map, please see the Guide to Sharing and Printing.

The Report URL itself can also be saved and bookmarked by your browser so you can run the same report again later. The report always uses the most recent data available in Map Direct Lite, so the results may be different when you run it now and then run it again a month from now, but the search parameters will be the same. The same data layers are searched at the same distance from the same point no matter when you run the report.

### <span id="page-2-0"></span>Run the Area of Interest Report by Clicking the Map.

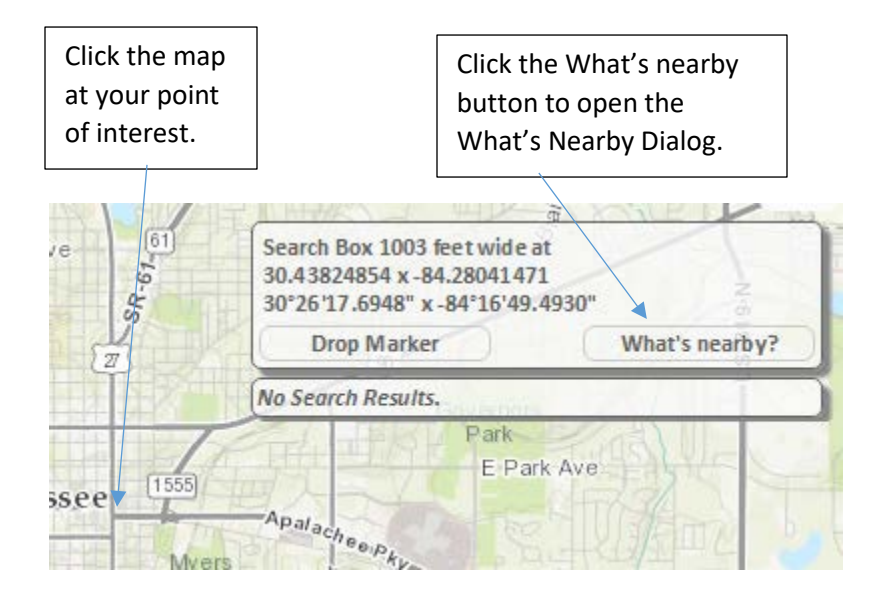

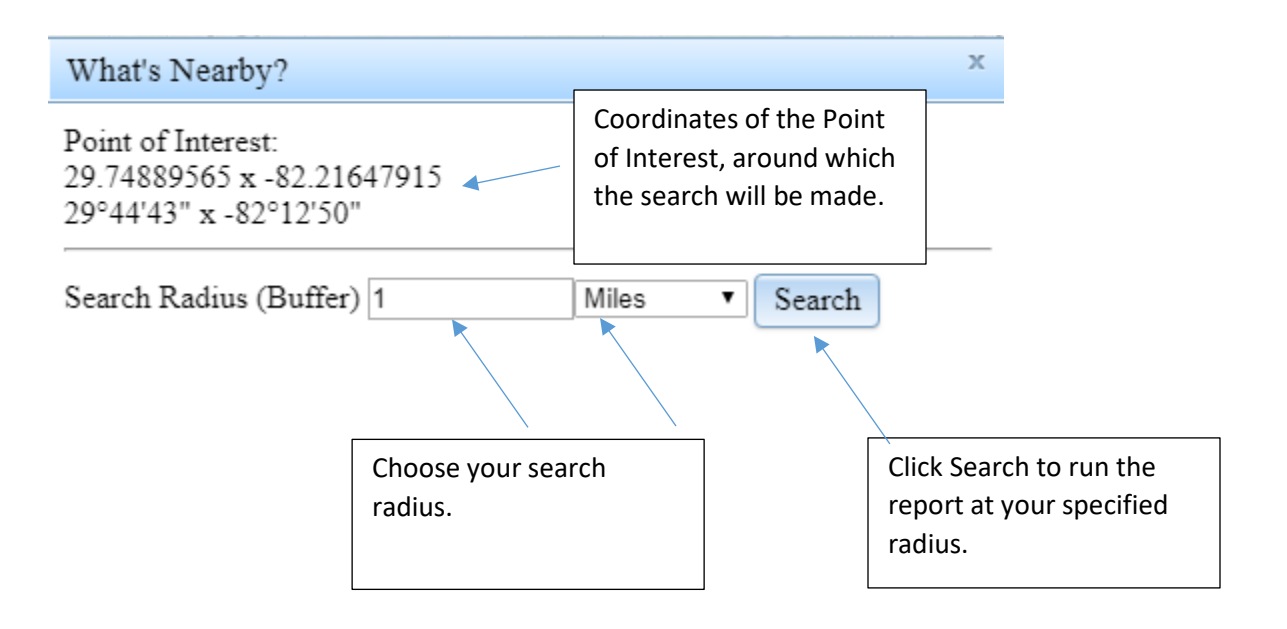

### <span id="page-3-0"></span>Run the Area of Interest Report from the Map Marker.

As an alternative to clicking the map and running the Area of Interest Report from that point, you can also place the blue Map Marker on the map and then run the Area of Interest Report from that point. This has the advantage of showing where the point of interest is, and has the advantage of making it easy to go back and run a different report again but at the same location. The disadvantage is that it takes a few more clicks to set it up, because you first need to place the Map Marker and go to the Map Marker properties Dialog to open the What's Nearby Dialog and run the Area if Interest Report. However, if you use the search box to find an address or if you use the Find Lat/Lon tool to find a map coordinate, the Map Marker is automatically placed on the map for you, making the process easier. \*For details about placing the Map Marker, please see the Guide to Drawing. \*For details about how to do an address or Lat/Lon search, please see the Guide to Searching the Map.

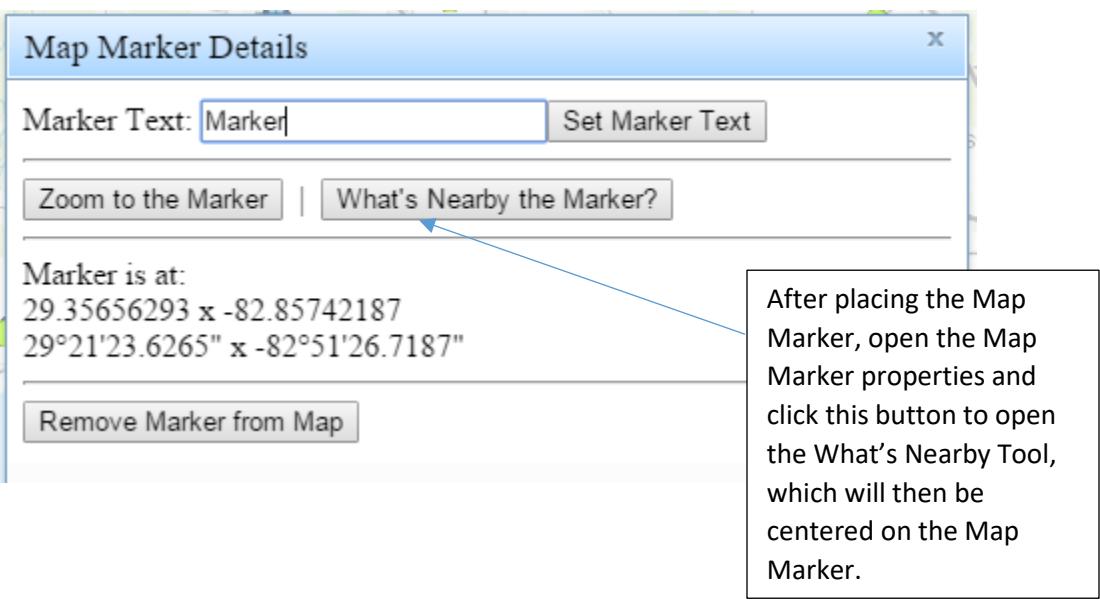

### <span id="page-4-0"></span>Setting the Search Radius of the Area of Interest Report.

Whenever you search using the What's Nearby tool, you specify the search radius and search radius units first, and then click Search to begin the searching. The Search button also launches the Area of Interest Report in a new window, if it is being run as well. \*You may need to disable pop-up blockers to see the Area if Interest Report since it is popped up in a new window.

\*For details about how to open the What's Nearby Dialog, please see the "Run the Area of Interest Report by Clicking the Map" topic and the "Run the Area of Interest Report from the Map Marker" topic in this Guide.

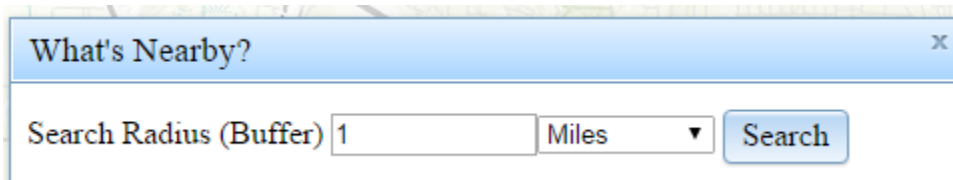

### <span id="page-5-0"></span>Layout of the Area of Interest Report: The Header Section.

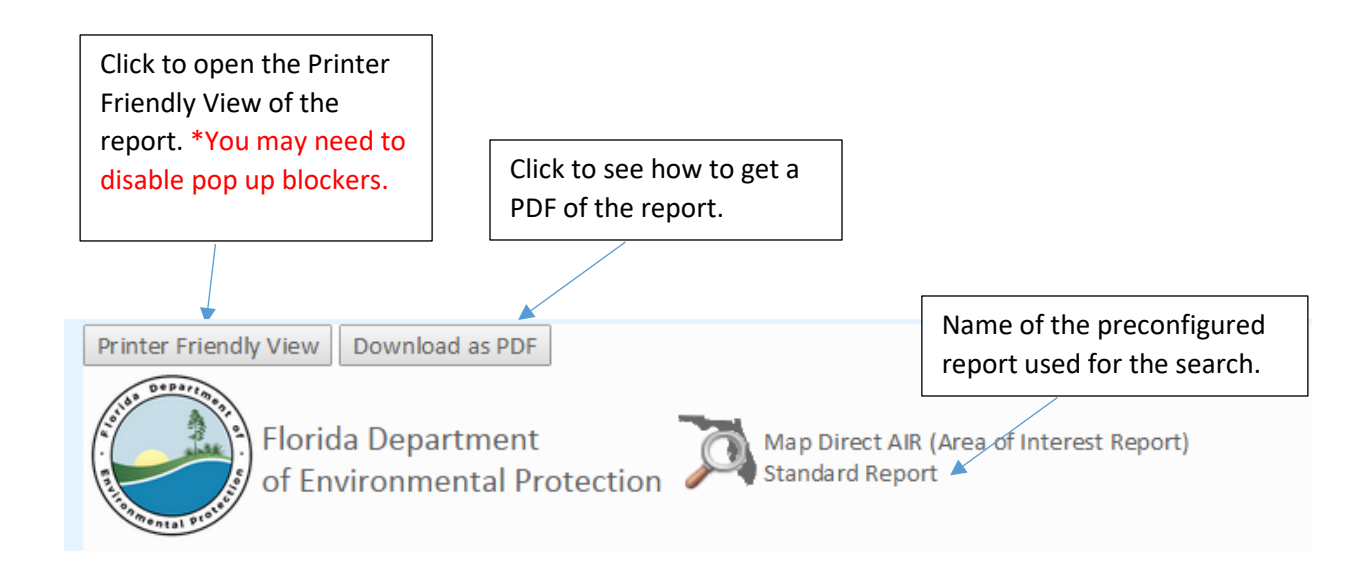

### <span id="page-6-0"></span>Layout of the Area of Interest Report: The Point of Interest Section.

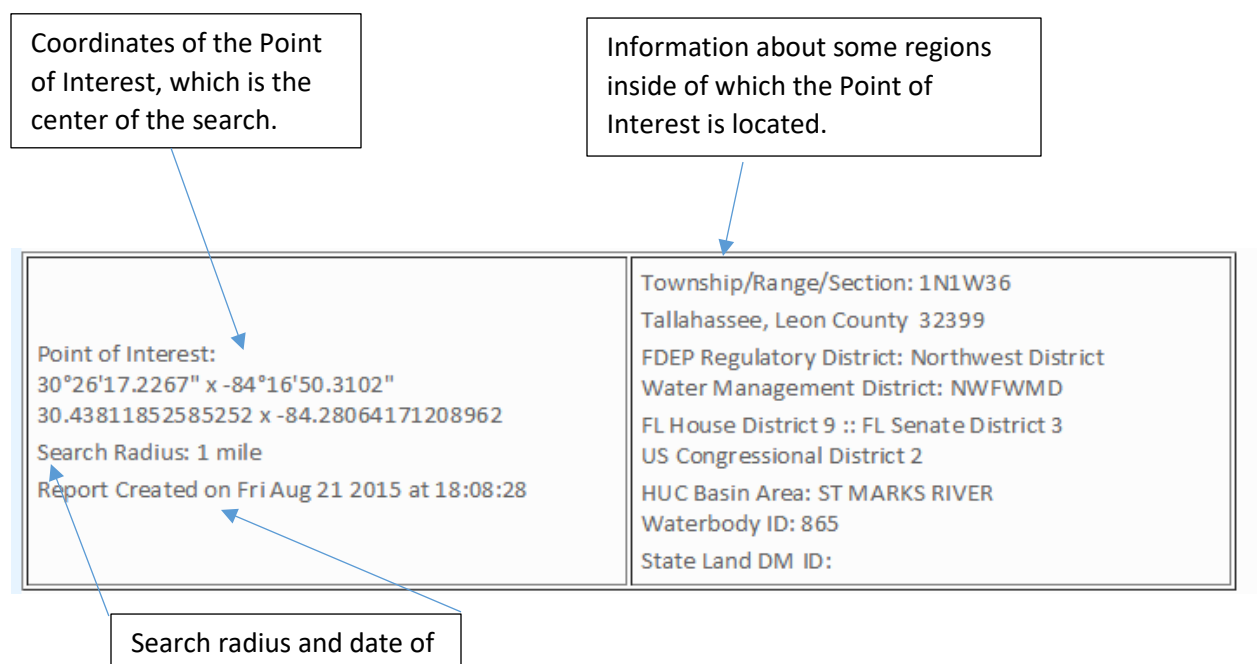

the search.

<span id="page-7-0"></span>Layout of the Area of Interest Report: The Map Images Section.

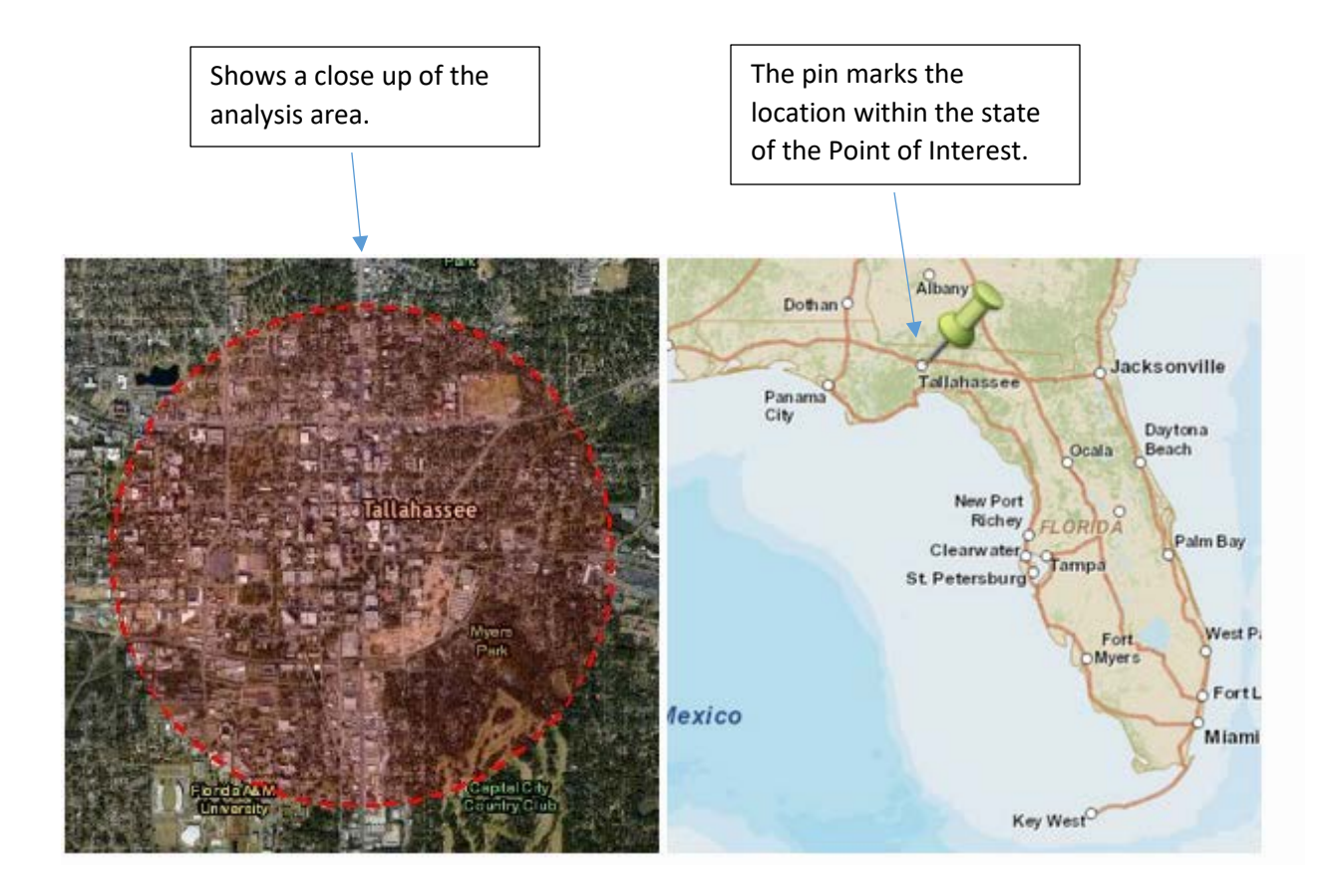

### <span id="page-8-0"></span>Layout of the Area of Interest Report: The Result Summary Section.

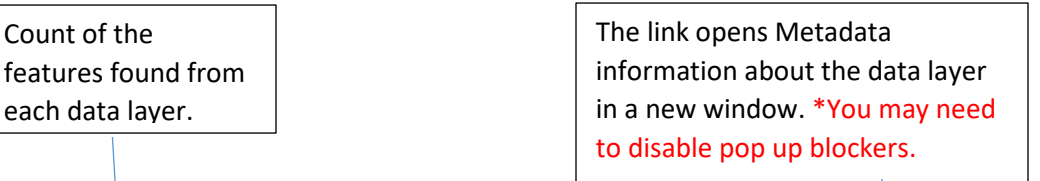

## Search Result Summary

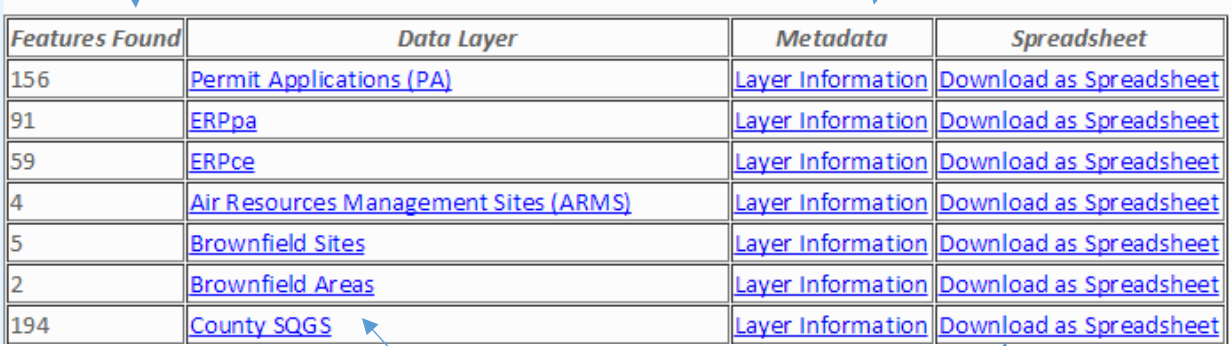

Names of the data layers. The link on the layer name scrolls the web page down to show the results for that layer.

The link downloads the results for each layer as a CSV formatted spreadsheet file, which you can open in most any spreadsheet program, such as Microsoft Excel.

### <span id="page-9-0"></span>Layout of the Area of Interest Report: The Result Details Section.

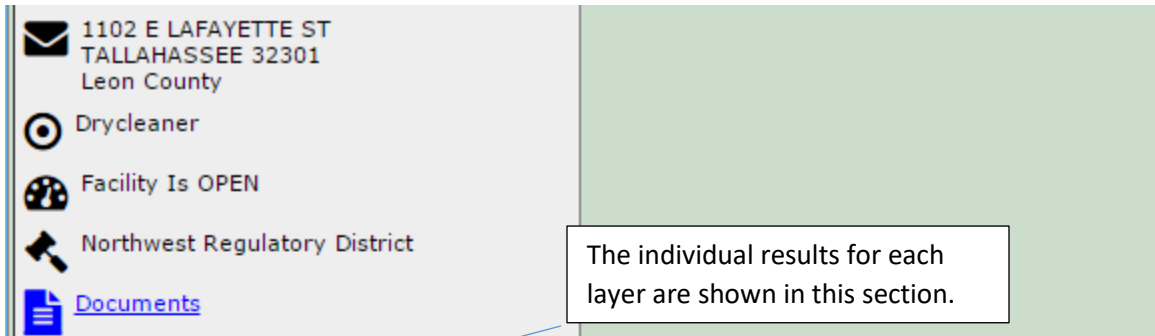

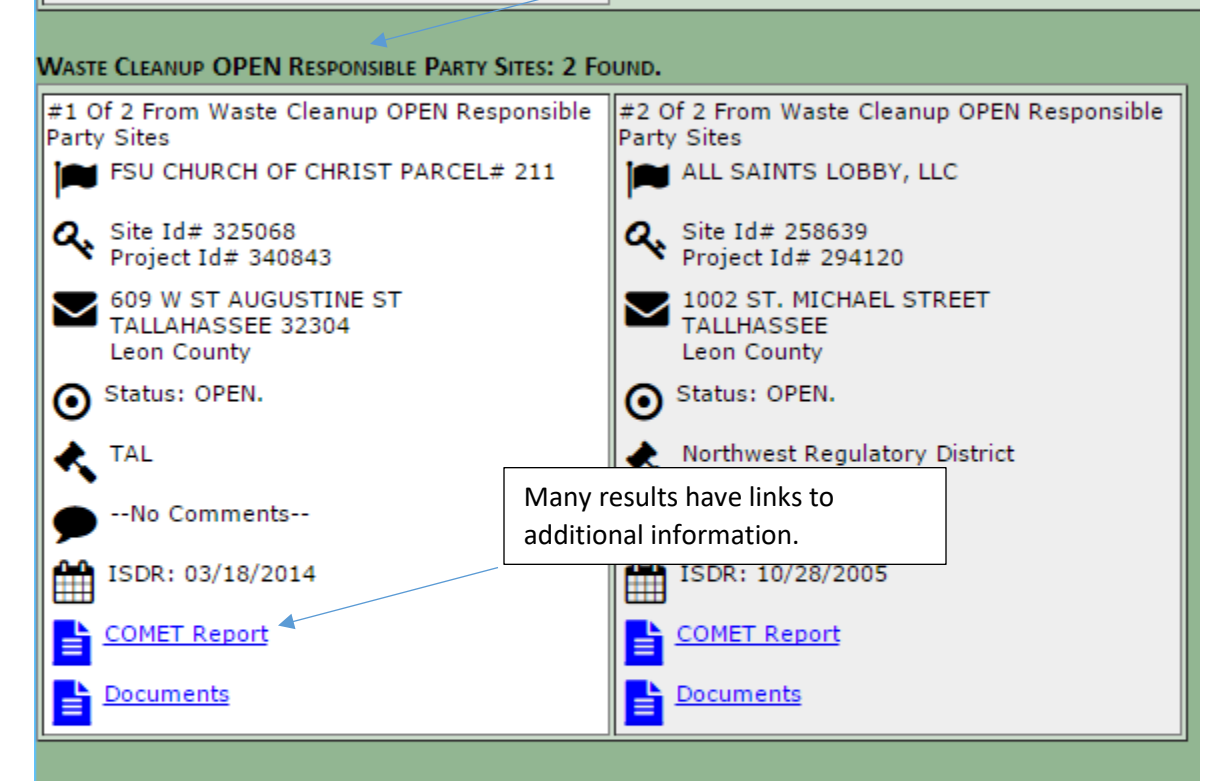

#### **WASTE CLEANUP CLOSED RESPONSIBLE PARTY SITES: 25 FOUND.**

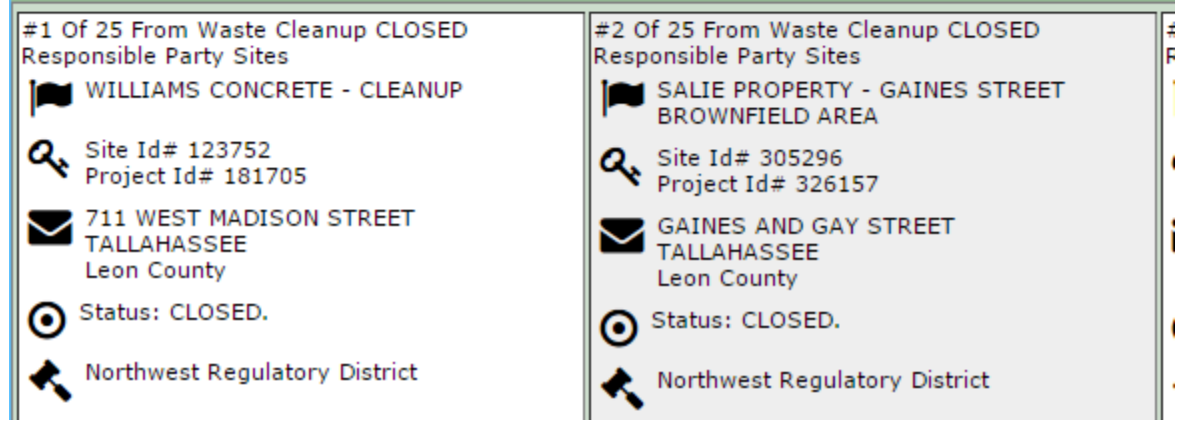

## <span id="page-10-0"></span>Layout of the Area of Interest Report: The Footer Section.

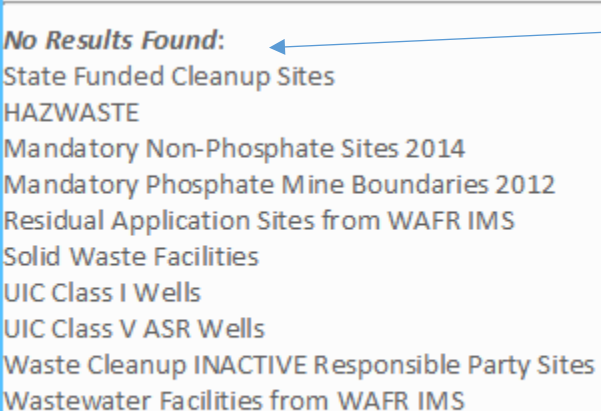

The footer shows a list of data layers that were searched, but had no results found. It also shows any errors that may have occurred while searching.

**\*\*\* END OF REPORT \*\*\*** 

### <span id="page-11-0"></span>Customizing the Area of Interest Report.

You can make your own customized Area of Interest Report configuration files, so you can decide exactly which layers you want to search. This makes it extremely easy for you to find features of interest to you that are nearby any point on the map, and to set up recurring reports that you run periodically centered on a certain location. \*For details about how to open the What's Nearby Dialog, please see the "Run the Area of Interest Report by Clicking the Map" topic and the "Run the Area of Interest Report from the Map Marker" topic in this Guide.

Create a custom map and save it. Then you can open that map later and run the Area of Interest Report against the layers in that map.

- \*For details about how to add data layers to the map, please see the Guide to Map Layers.
- \*For details about how to save your map, please see the Guide to Sharing and Printing.

### <span id="page-12-0"></span>Share an Area of Interest Report as a URL.

You can share details about a proximity search around a point of interest by sharing the URL for an Area of Interest Report. Just copy the URL from your browser's address bar and paste it into other applications or shortcuts, or bookmark the URL in your browser.

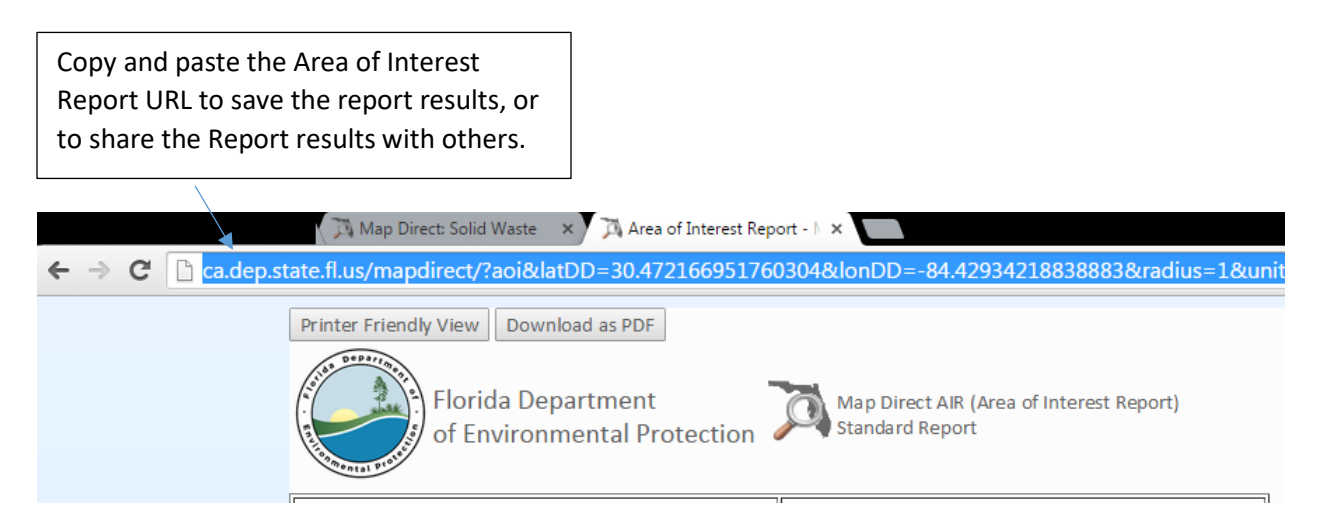

\*Please note\* The Area of Interest Report will always be run against the current data available in Map Direct Lite, so the results you get right now may be different from the results you get if you run the report a month from now. However, the parameters of the report are saved by the URL and so will be the same. This includes the latitude and longitude of the point of interest, the search radius, and which data layers to search. If a layer is no longer available, it will be omitted from the results.

If you want to preserve the exact results you get in a specific Area of Interest Report, you must print the report at the time you run it. \*For details about how to print a web page, please see the topics "Print an Area of Interest Report" and "Printing a Web Page to PDF" in this Guide.

### <span id="page-13-0"></span>Save Your Area of Interest Report as a Desktop Shortcut.

Copy the URL for an Area of Interest Report you have run from your browser's address bar onto the Windows Clipboard. \*For details about how to do this, please see the "Share an Area of Interest Report as a URL" topic in this Guide.

Right click on your Windows Desktop and choose New | Shortcut.

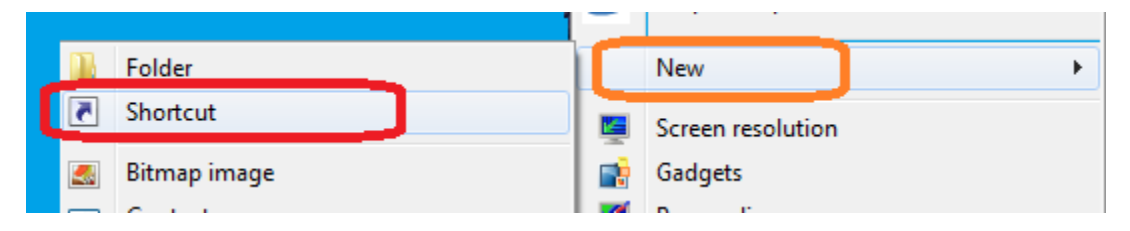

This wizard helps you to create shortcuts to local or network programs, files, folders, computers, or Internet addresses. F

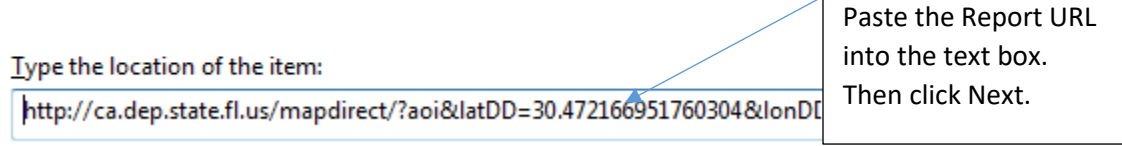

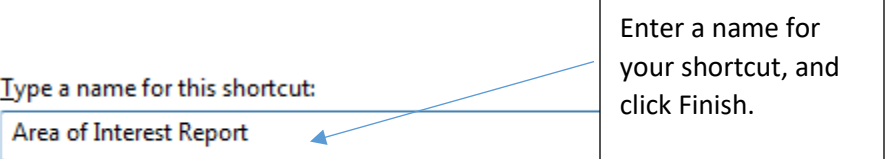

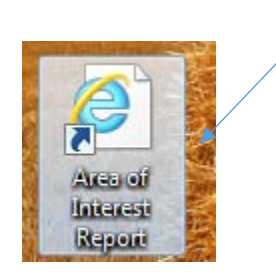

You can now open your Area of Interest Report by clicking the shortcut.

### <span id="page-14-0"></span>Print an Area of Interest Report.

To print an Area of Interest Report results to a printer, follow these steps.

- Run your Area of Interest Report. \*For details about how to do this, please see elsewhere in this Guide.
- Open the Printer Friendly View in a new browser window by clicking the Printer Friendly View button at the top of the report.
- Use your browser to print the Printer Friendly web page.

\*Please note\* If you copy and paste the Area of Interest Report results, you will probably lose the icons and some of the formatting, so the results may not be easy to read. It is best to print the Area of Interest Report results to a printer or to a PDF using your browser rather than trying to paste them into other applications, such as Microsoft Word. \*For details about how to print the results to a PDF, please see the "Print a Web Page to PDF" topic in this Guide.

### <span id="page-15-0"></span>Print a Web Page to PDF.

Each browser has different ways to print a web page to a PDF. Please research on the internet for ways to print a web page to PDF with your browser. For most browsers you will need some kind of Add-On or Extension to print to PDF. However, the Chrome browser has built-in functionality for printing a web page to PDF. See below for how to do this in Chrome:

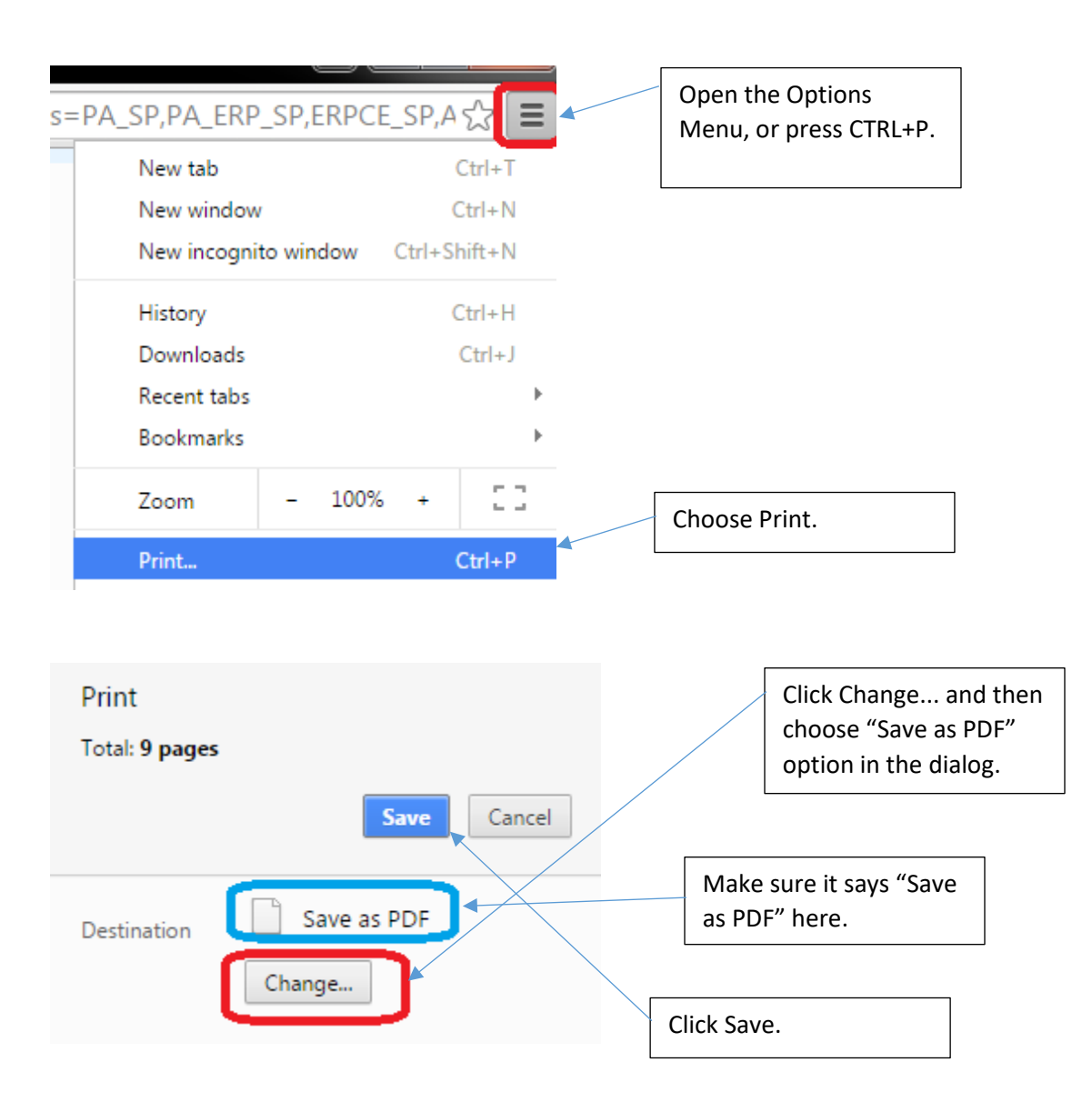